**11** thermaltake 2.1 inch Circle LCD Screen Kit

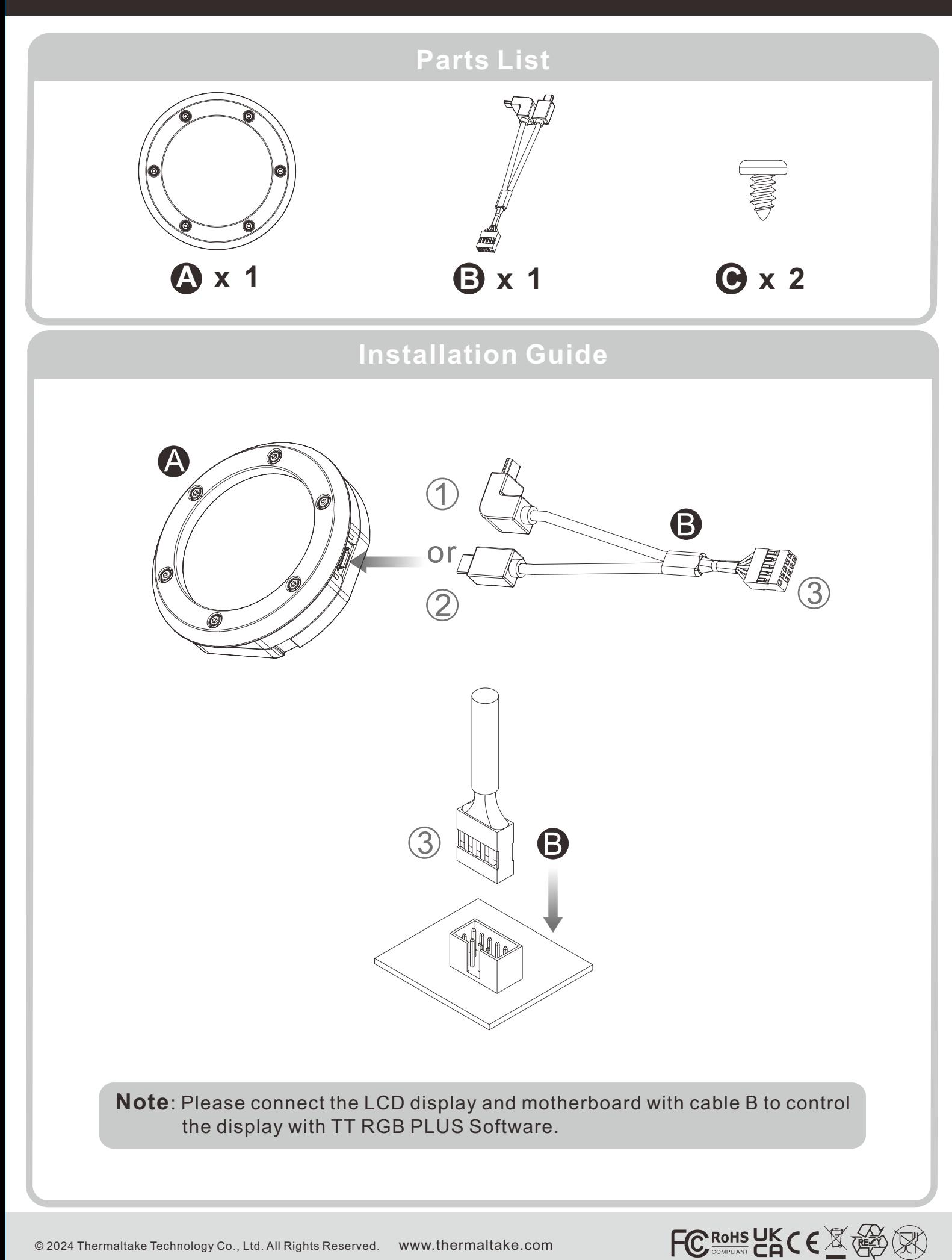

# **TT RGB PLUS Software control interface**

Please download TT RGB PLUS from Thermaltake's Official website. **https://www.thermaltake.com/downloads**  OS compatibility: Windows 10 / Windows 11

### **TT RGB PLUS Software User Interface**

### **2.1" Circle LCD Panel**

#### **LIGHTING**

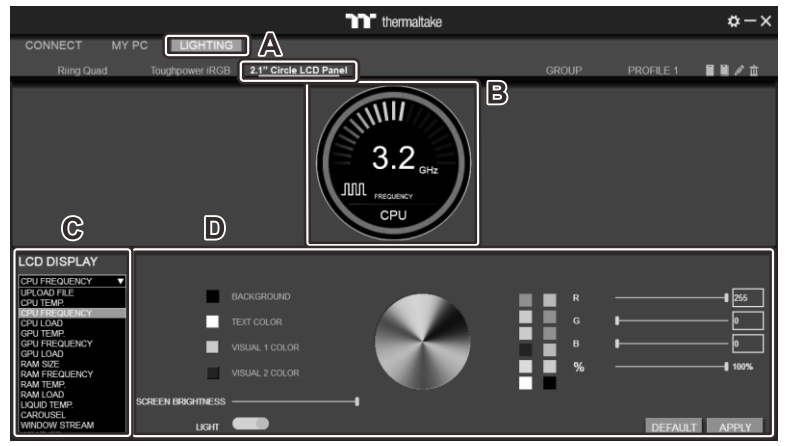

## **UPLOAD FILE**

#### A. After installation of TT RGB PLUS, you can select "2.1" Circle LCD Panel" on the "LIGHTING" page.

- B.Preset the 2.1" Circle LCD Panel.
- C.LCD DISPLAY function list.
	- UPLOAD FILE (Upload picture or video to LCD)
	- CPU TEMP.
	- CPU FREQUENCY
	- CPU LOAD • GPU FREQUENCY
	- $\cdot$  GPU
	- GPU LOAD
	- RAM SIZE
	- RAM FREQUENCY
	- RAM TEMP.
	- RAM LOAD
	- CAROUSEL (Switches between PC information)
	- WINDOW STREAM
	- WEATHER

 $\mathbf{r}$ 

- CLOCK D.LCD visual effect settings.
- Set LCD background, text, visual color, and brightness, rotate the LCD screen, or turn off the LCD.
- A.Select "UPLOAD FILE" from "LCD DISPLAY". You can upload a file to show on the LCD screen. (File type: GIF, JPG, PNG, MOV, MP4, AVI)
	- B.Set the LCD text information, speed and brightness, rotate the LCD screen, or turn off the LCD.
	- C.Click "UPLOAD" to upload the picture. (Max size: 20MB)

## **SETTINGS**

A

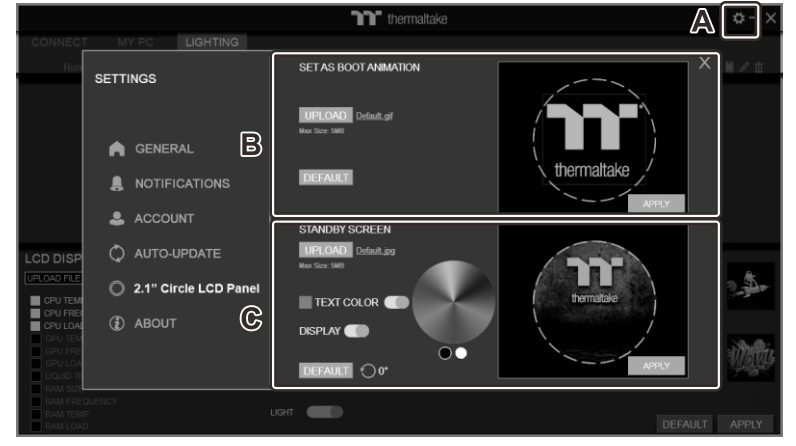

- A.Click the gear icon on the upper right corner to enter the "SETTINGS" menu.
- B.Upload the picture to set as LCD boot animation. (GIF only, Max size: 5MB)
- C.Upload the picture to set as LCD standby screen. (JPG only, Max size: 5MB)

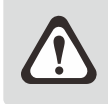

The software interface may vary with updates, please download the latest version from www.thermaltake.com

#### **T** thermaltake MY PC œ 2.1" Circle LCD I

B

 $\mathbb{G}$